## **Microsoft Outlook 365 on Windows**

## Add a new email account

1. Open the Outlook app by clicking the Windows **Start** menu and choosing **Outlook**.

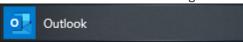

a. If Outlook doesn't take you to the "Welcome to Outlook" screen, click on File, then + Add Account

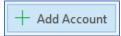

- 2. Enter your full email address
  - a. Click on "Advanced options" and check the box for "Let me set up my account manually"

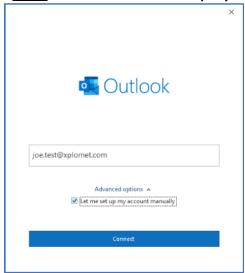

- b. Click Connect
- 3. Click on IMAP (POP is an option but is not recommended)

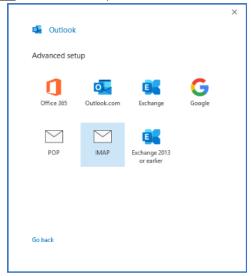

4. Enter your email Password and click Connect

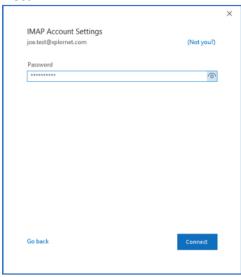

5. If it gives you "Something went wrong", click "Change Account Settings"

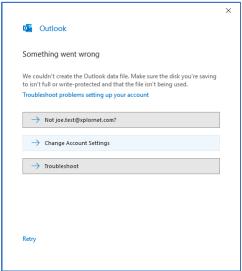

- a. Verify that the Incoming mail Server is imap.xplornet.com, the Port is set to 993, and the Encryption method is SSL/TLS
- Verify that the Outgoing mail Server is smtp.xplornet.com, the Port is set to 465, and the Encryption method is SSL/TLS

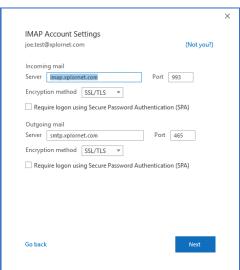

- c. Click Next
- d. Verify your **Password**, then click **Connect**
- e. You might have to try "Change Account Settings" a couple times before it's successful

6. Click Done

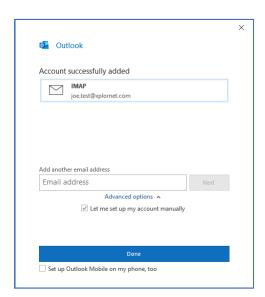

7. Click File, Options (on the left)

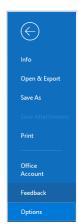

8. Select Advanced (on the left)

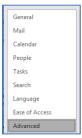

9. Scroll down to Send and receive and click Send/Receive...

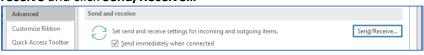

10. Click Edit...

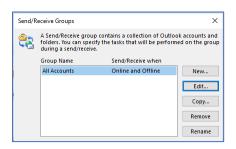

11. Select your Account on the left (typically your email address) and click Account Properties...

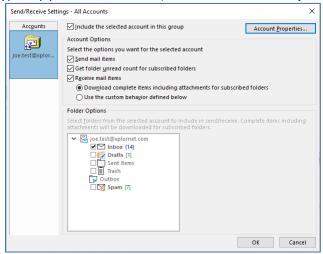

- 12. Go to the IMAP Email tab
  - a. Enter Your Name
  - b. Verify that the Incoming Mail Server (IMAP) is imap.xplornet.com
  - c. Verify that the Outgoing Mail Server (SMTP) is smtp.xplornet.com
  - d. Verify the User Name is your full email address

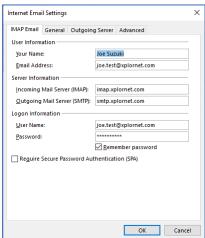

- 13. Go to the Outgoing Server tab
  - a. Verify "My outgoing server (SMTP) requires authentication" is <a href="mailto:checked">checked</a>, and it's set to "Use same settings as my incoming mail server"

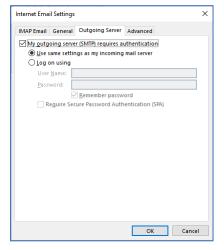

## 14. Go to the Advanced tab

- e. Verify that "Use the following type of encrypted connection" is set to SSL/TLS for <u>both</u> the Incoming and Outgoing servers
- f. Verify that the Incoming server (IMAP) Port Number is 993
- g. Verify that the Outgoing server (SMTP) Port Number is 465

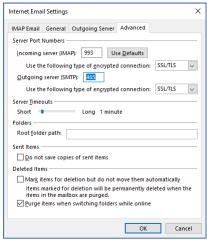

15. Click OK, OK, Close, and then OK

## **Changing your Email Password**

If you **changed your email password** in <u>webmail</u> or <u>MyXplornet</u>, you will need to change it in Outlook to match the new password.

Outlook may prompt you for your new password (note the **server** is **IMAP** – for incoming):

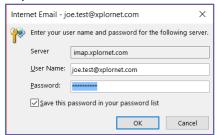

• Enter your new **Password**, check the box of "**Save this password in your password list**" (unless you wish to enter it every time) and click **OK** 

It might also prompt you when you send a message from Outlook (note the server is SMTP – for outgoing):

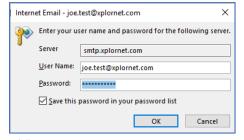

• Enter your new **Password**, check the box of "**Save this password in your password list**" (unless you wish to enter it every time) and click **OK** 

If Outlook doesn't prompt you for your new password, follow these steps:

1. Click File, Options (on the left)

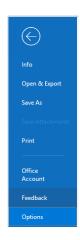

2. Select Advanced (on the left)

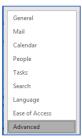

3. Scroll down to Send and receive and click Send/Receive...

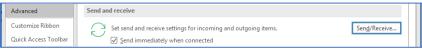

4. Click Edit...

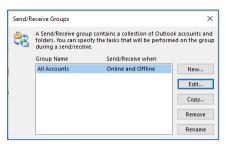

5. Select your **Account** on the left (typically your email address) and click **Account Properties...** 

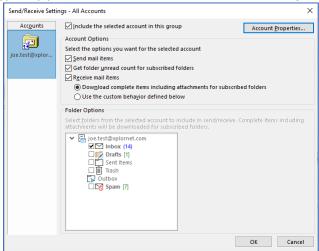

- 6. Go to the IMAP Email tab
  - h. Enter your new Password

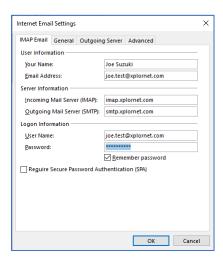

7. Click **OK**, **OK**, **Close**, and then **OK**